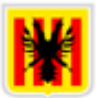

# Ajuntament d'Altea

### **INSTALACIÓN FIRMA ELECTRÓNICA**

Navegadores que podemos utilizar.

- Internet Explorer (Windows)
- Google Chrome (Windows)
- Firefox (Windows, Mac i Linux)

\*Hay casos en los que el ordenador no permite hacer los procesos de instalación de la firma electrónica si tenemos instalado el antivirus, es recomendable desactivarlo mientras instalamos la firma electrónica.

El certificado digital se nos ha ofrecido en un archivo pfx. o .p12. Mediante un USB. Además de instalarlo en el ordenador, recomendamos tener una copia del certificado digital en un USB.

- 1. Hacemos doble clic sobre el fichero del certificado digital.
- 2. Podremos elegir si el certificado estará disponible para un usurario o para todo el equipo. Recomendamos elegir que sea solamente para nuestro usuario.

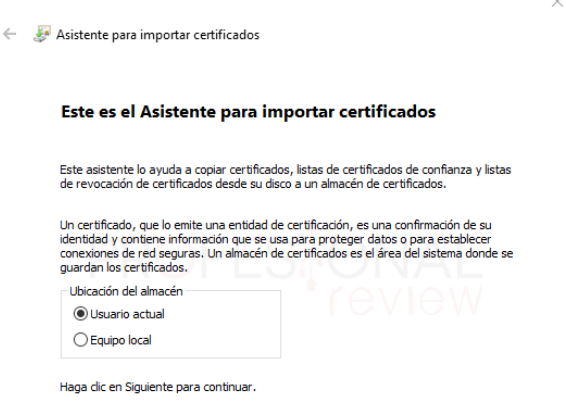

3. Configuramos que la dirección es correcta. Simplemente damos a "Siguiente".

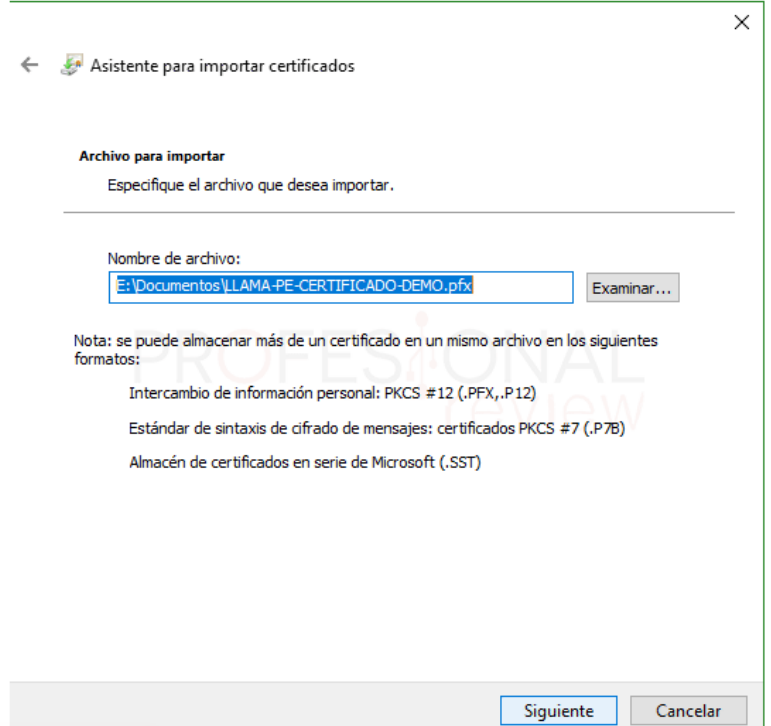

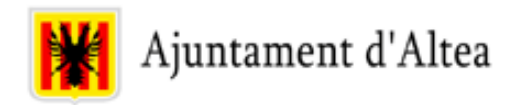

 $\times$ 

4. Introducimos la contraseña del certificado para instalarlo. Las demás opciones, recomendamos dejar las predeterminadas.

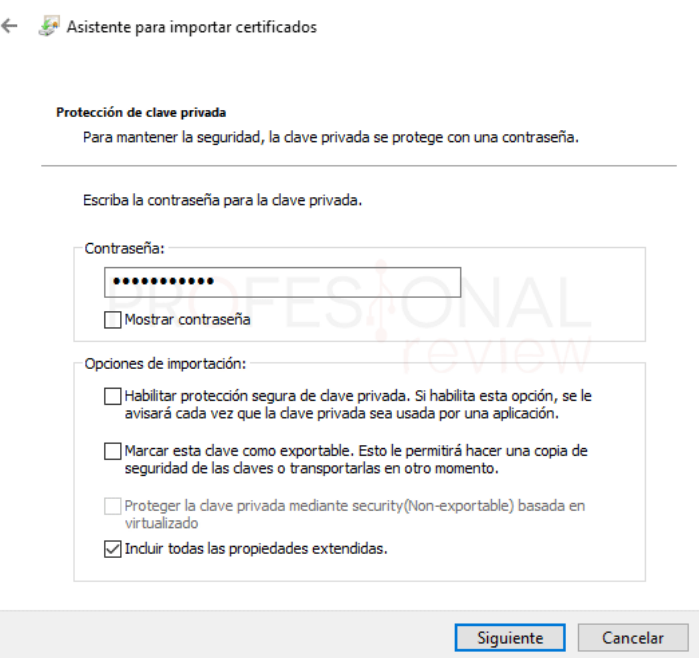

- 5. Seleccionamos dónde nosotros queremos almacenar el certificado. Recomendamos dejarlo en la opción por defecto.
	- . En la siguiente ventana podremos elegir nosotros mismos dónde almacenar el certificado. Lo más recomendable es dejarlo en la opción por defecto, ya que de esta forma no tendremos problemas en su utilización

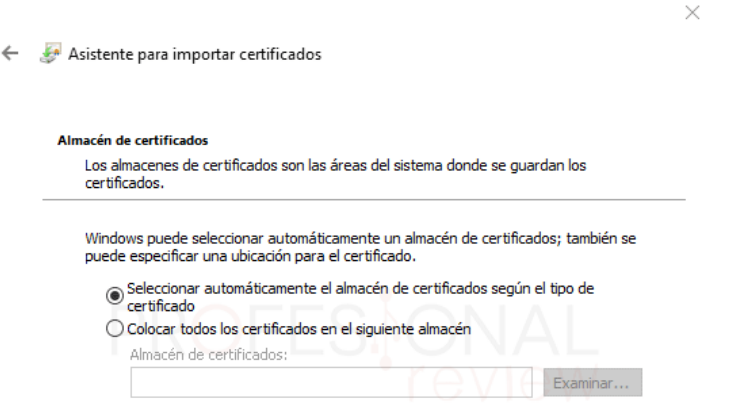

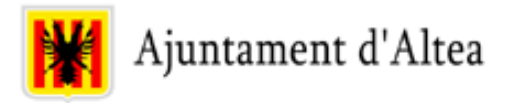

#### **Ahora toca instalar la firma en el navegador.**

#### Firefox.

- Nos situamos sobre el icono de las **tres barras** situado en la zona superior derecha y pulsamos
- Ahora nos vamos al apartado de configuración

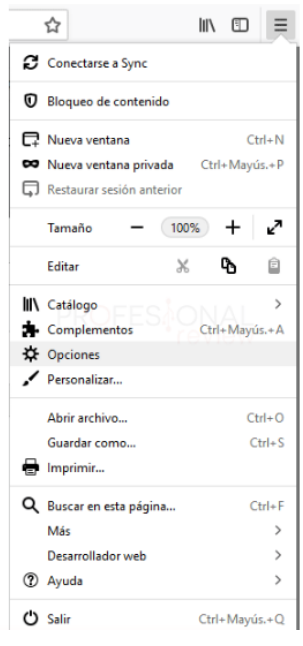

- Una vez dentro, entramos en la sección de "**Privacidad y seguridad**"
- Al final del todo habrá un botón que dirá "**Ver certificados…**"

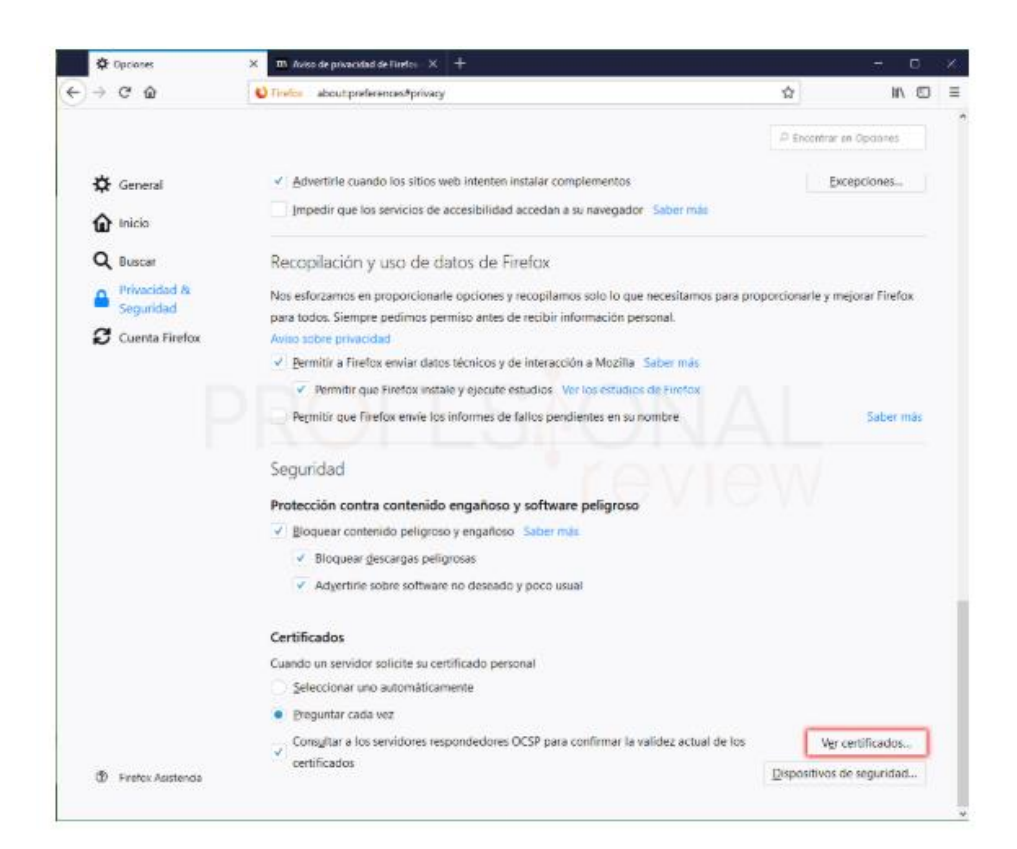

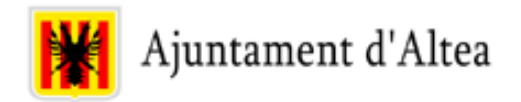

- Nos vamos a la sección que corresponda, normalmente será "**Sus certificados**". Aquí pulsamos en "**Importar…**"
- Buscaremos la ubicación del certificado y para instalado tendremos que poner la contraseña de él

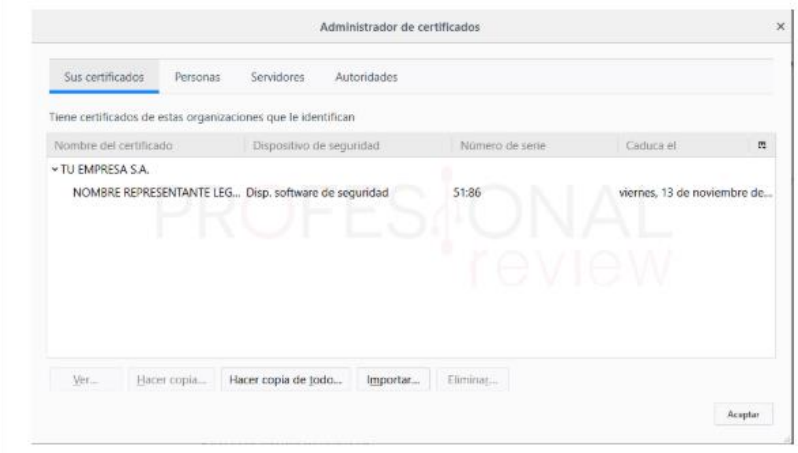

## Google Chrome

 Pulsamos sobre los puntos suspensivos para abrir el menú de opciones. Elegimos "Configuración"

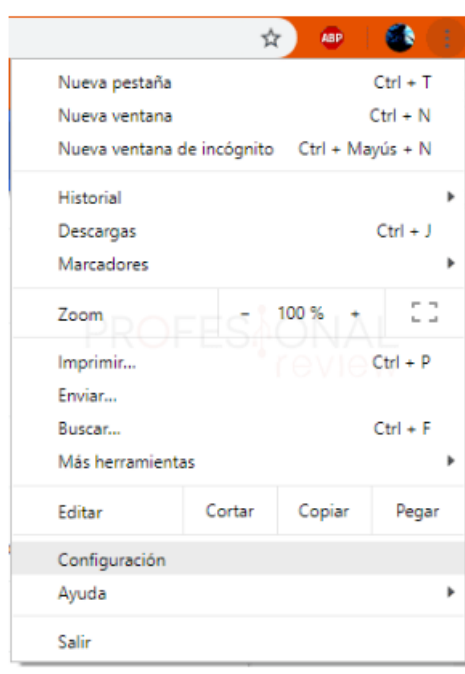

 Seguidamente pulsamos en "**Configuración avanzada**" al final del menú de opciones para abrir éstas.

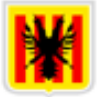

Ahora localizamos la opción "**Gestionar certificados**"

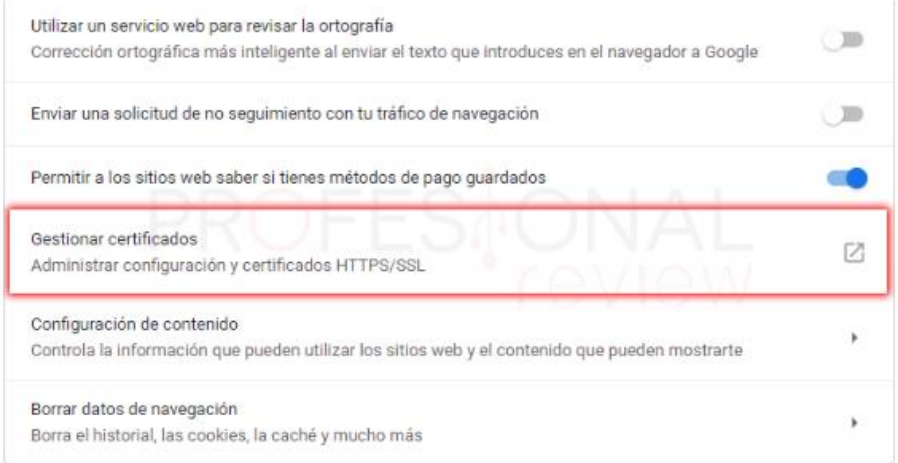

 En esta nueva ventana podremos ver nuestro certificado correctamente instalado.

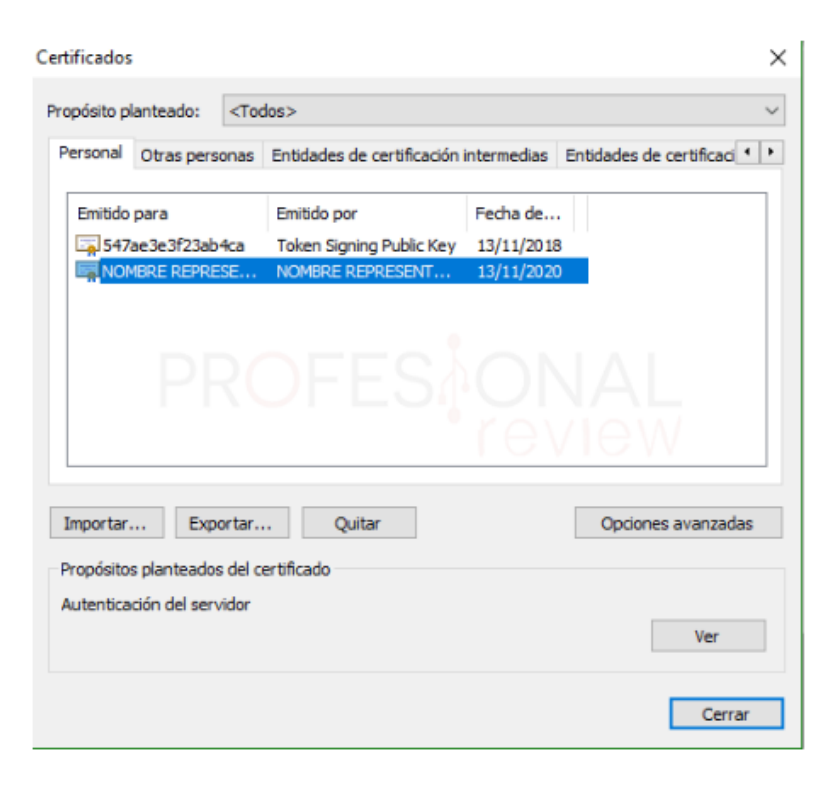

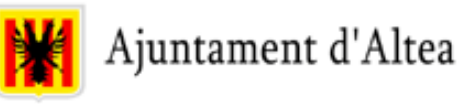

- Es tan sencillo como escribir en el menú inicio "opciones de internet"
- Pulsamos sobre el resultado principal de búsqueda

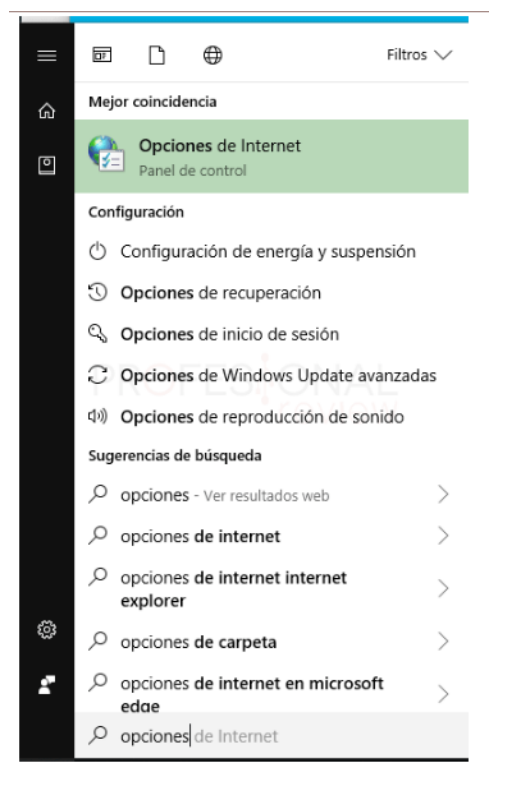

- Ahora nos vamos a la pestaña de "**Contenido**"
- Si seguidamente pulsamos sobre "**Certificados**"

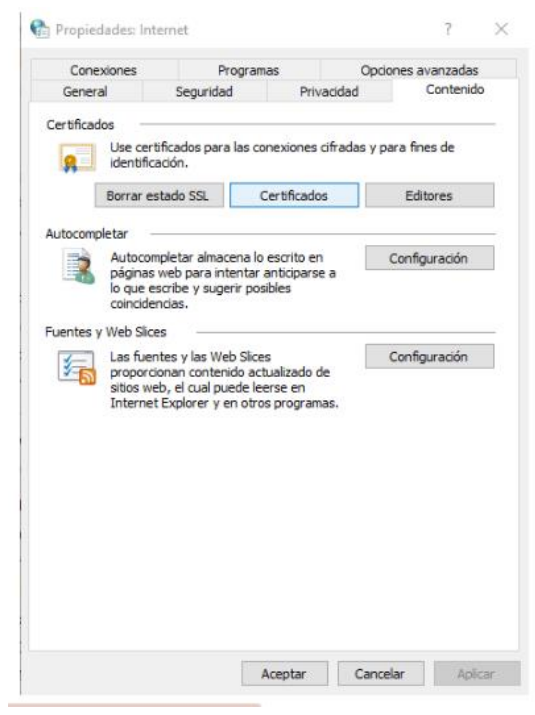

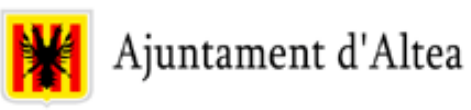

Opción "**Personal**" y clicar en "**Importar**"

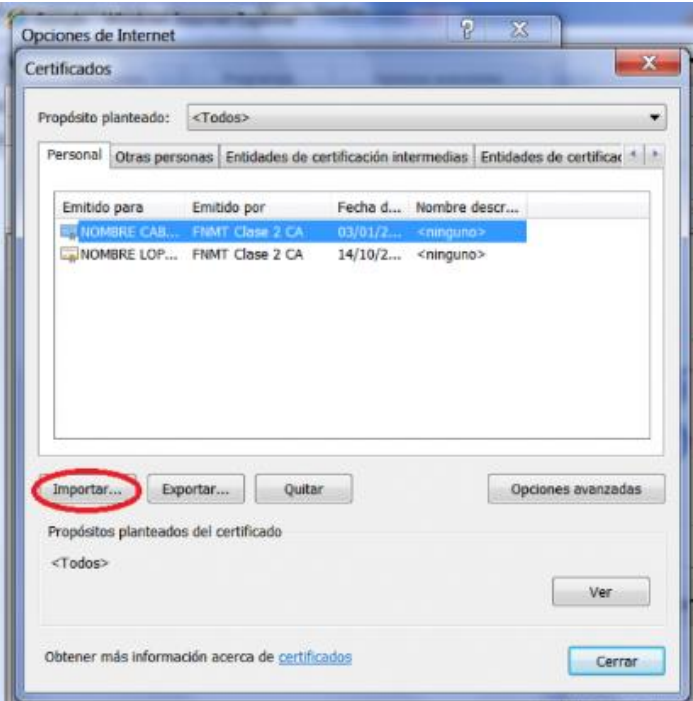

 En la ventana que aparece clicar en "**siguiente**´", en la siguiente pestaña, pulsar "**Examinar**" y buscar el certificado. Nos aparecerá la siguiente ventana.

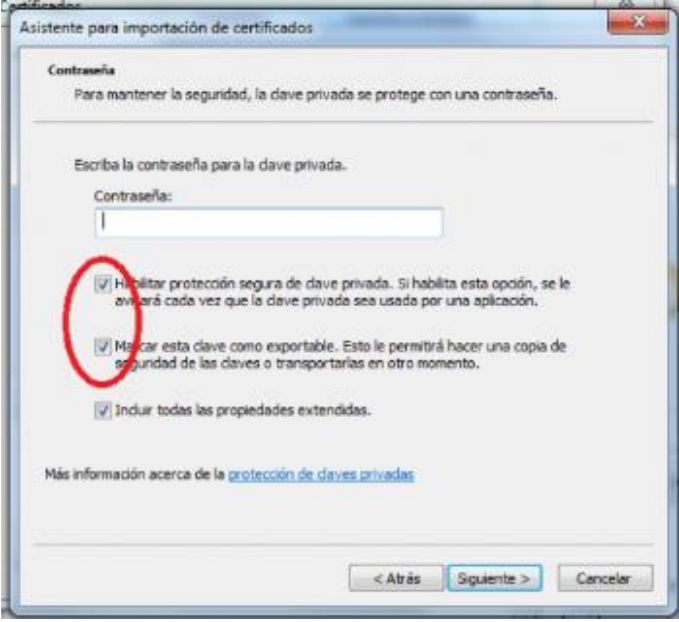

Marcamos "**siguiente**" y "**examinar**"

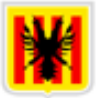

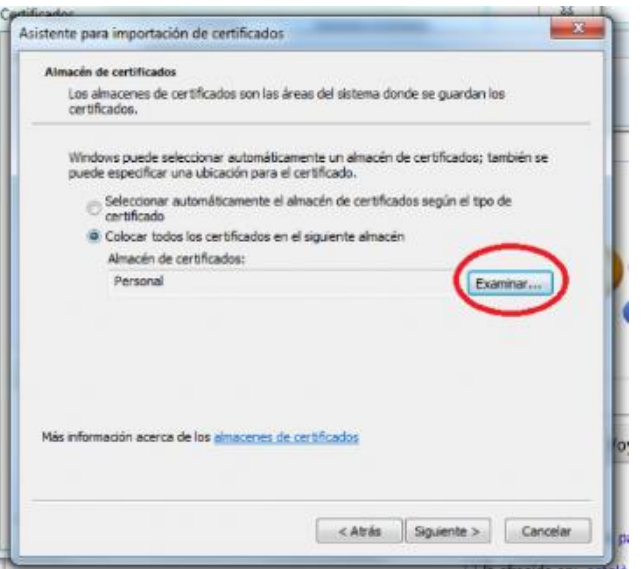

 Escribimos la clave y "**siguiente**". En la siguiente ventana clicamos en "**Finalizar**". Se abrirá una ventana que nos pedirá elegir el nivel de seguridad. Seleccionamos el nivel alto y vamos a "**siguiente**".

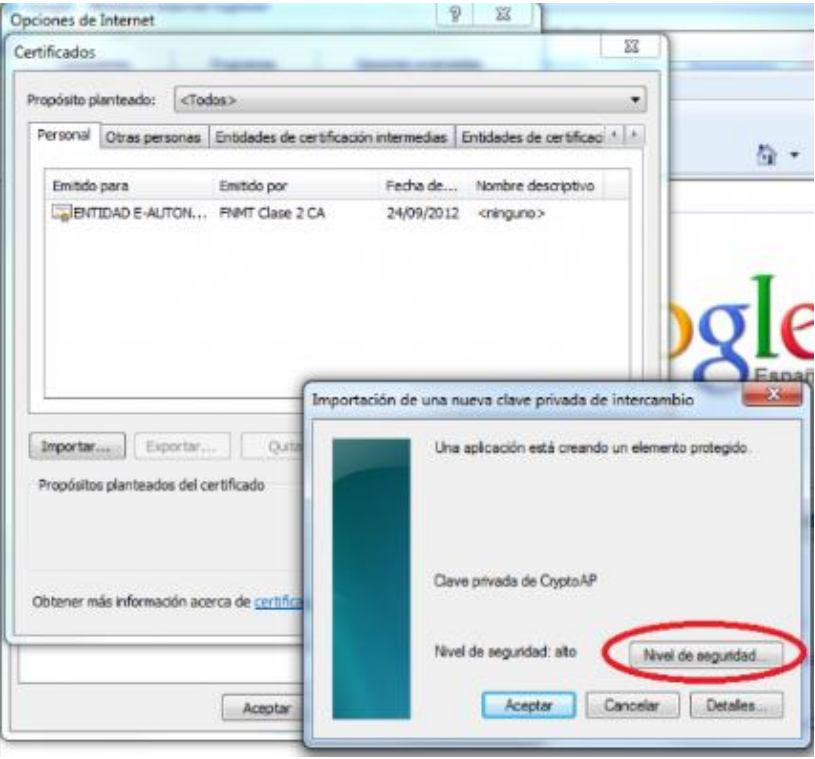

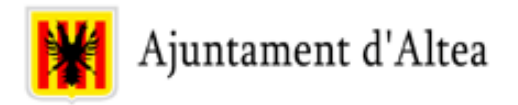

- Introducimos nuestra clave y "**finalizar**". Volveremos a la pantalla que nos pide el nivel de seguridad y clicamos en "**aceptar**".
- En la siguiente ventana encontraremos que nuestro certificado se ha instalado correctamente.

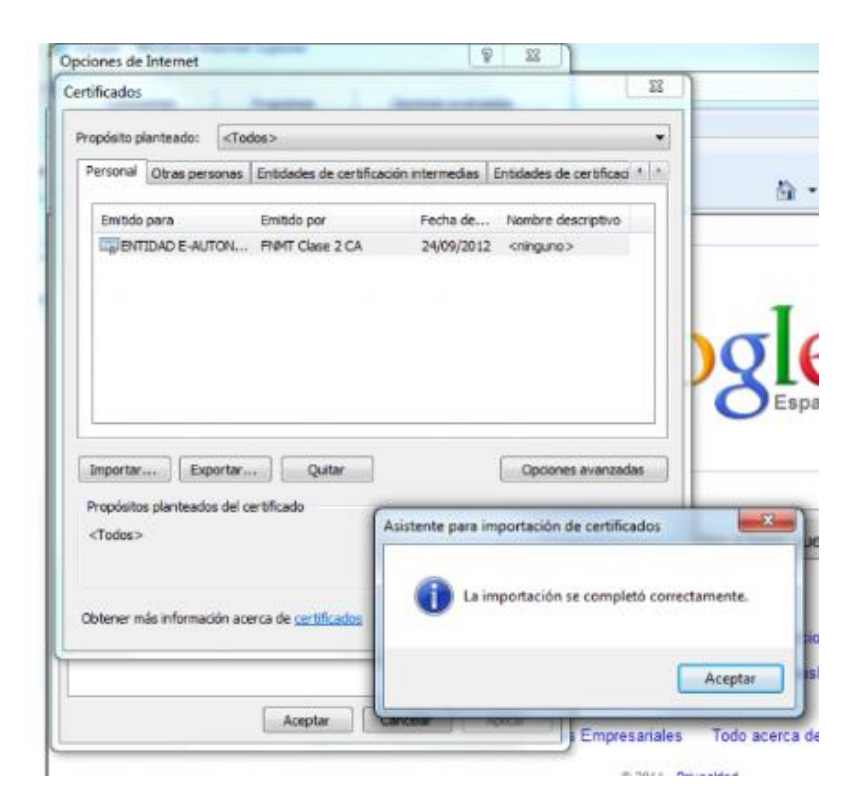